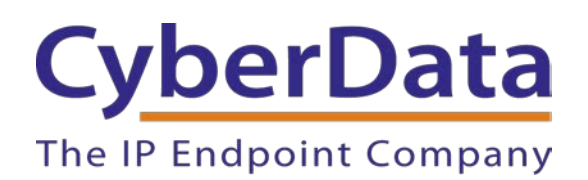

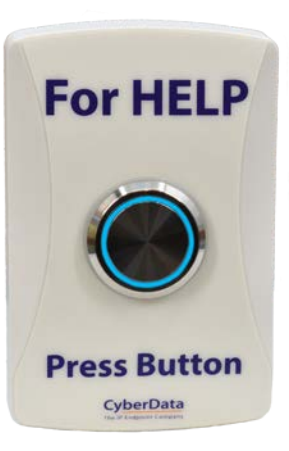

# *CyberData InformaCast Enabled WiFi Alert Button Setup Guide*

Document Part # 931822B

### *CyberData Corporation*

*3 Justin Court Monterey, CA 93940 (831) 373-2601*

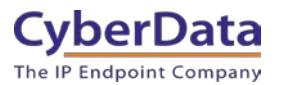

### **CyberData InformaCast Enabled WiFi Button Setup Guide Document# 931822B**

### COPYRIGHT NOTICE:

© 2021, CyberData Corporation, ALL RIGHTS RESERVED.

This configuration guide and related materials are the copyrighted property of CyberData Corporation. No part of this configuration guide or related materials may be reproduced or transmitted, in any form or by any means (except for internal use by licensed customers), without prior express written permission of CyberData Corporation. This configuration guide, and the products, software, firmware, and/or hardware described in this configuration guide are the property of CyberData Corporation, provided under the terms of an agreement between CyberData Corporation and recipient of this configuration guide, and their use is subject to that agreement and its terms.

DISCLAIMER: Except as expressly and specifically stated in a written agreement executed by CyberData Corporation, CyberData Corporation makes no representation or warranty, express or implied, including any warranty or merchantability or fitness for any purpose, with respect to this configuration guide or the products, software, firmware, and/or hardware described herein, and CyberData Corporation assumes no liability for damages or claims resulting from any use of this configuration guide or such products, software, firmware, and/or hardware. CyberData Corporation reserves the right to make changes, without notice, to this configuration guide and to any such product, software, firmware, and/or hardware.

OPEN SOURCE STATEMENT: Certain software components included in CyberData products are subject to the GNU General Public License (GPL) and Lesser GNU General Public License (LGPL) "open source" or "free software" licenses. Some of this Open Source Software may be owned by third parties. Open Source Software is not subject to the terms and conditions of the CyberData COPYRIGHT NOTICE or software licenses. Your right to copy, modify, and distribute any Open Source Software is determined by the terms of the GPL, LGPL, or third party, according to who licenses that software. Software or firmware developed by CyberData that is unrelated to Open Source Software is copyrighted by CyberData, subject to the terms of CyberData licenses, and may not be copied, modified, reverse-engineered, or otherwise altered without explicit written permission from CyberData Corporation.

TRADEMARK NOTICE: CyberData Corporation and the CyberData Corporation logos are trademarks of CyberData Corporation. Other product names, trademarks, and service marks may be the trademarks or registered trademarks of their respective owners.

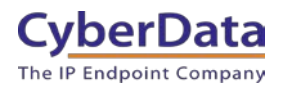

# **Revision Information**

- 1-7-21 Initial Release
- 2-25-21 Update to network configuration.

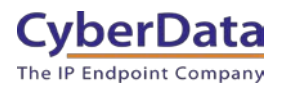

# <span id="page-3-0"></span>**Table of Contents**

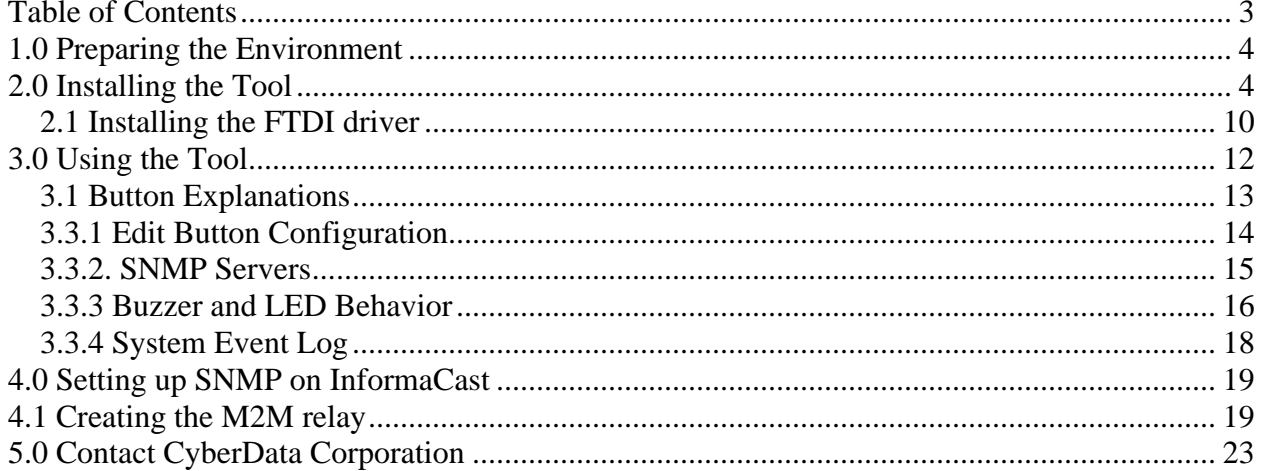

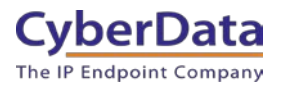

# <span id="page-4-0"></span>**1.0 Preparing the Environment**

The CyberData InformaCast Enabled WiFi Button is used to trigger a message through InformaCast with a simple button press. The button does not register to InformaCast like a typical InformaCast enabled device, but it does interact with the server.

To properly use the buttons CyberData recommends having already setup the InformaCast Server, Speaker groups, and Service Location Protocol (SLP). The button uses SLP to discover the server which allows for a faster deployment. If using SLP is not possible on the network, the WiFi Button Utility allows the InformaCast Server to be set using the SNMP button.

The WiFi buttons will require the ability to contact the InformaCast server. This requires the WiFi Access points the buttons connect to have the ability to communicate with the InformaCast Server.

# <span id="page-4-1"></span>**2.0 Installing the Tool**

This section will walk through the setup of the CyberData Wifi Button Utility. This tool is designed to setup and manage the buttons.

- 1. Download and unzip the CyberData WiFi Button Utility.
- 2. Double click on the wb\_installer.exe file to start the installation.
- 3. Once you have the Installer Setup Wizard window, press Next to begin.

### **Figure 2-1.** Installer Setup Welcome

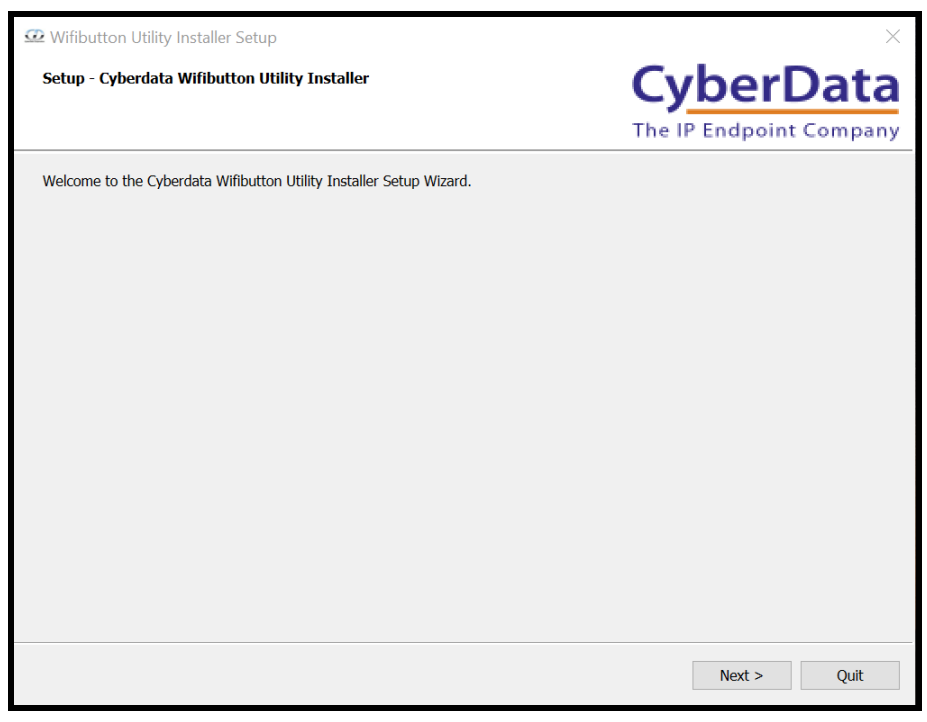

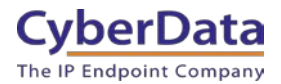

- 4. Confirm the installation location or press the Browse button to select a new install location.
- 5. Press Next to continue.

### **Figure 2-2.** Select Install Location

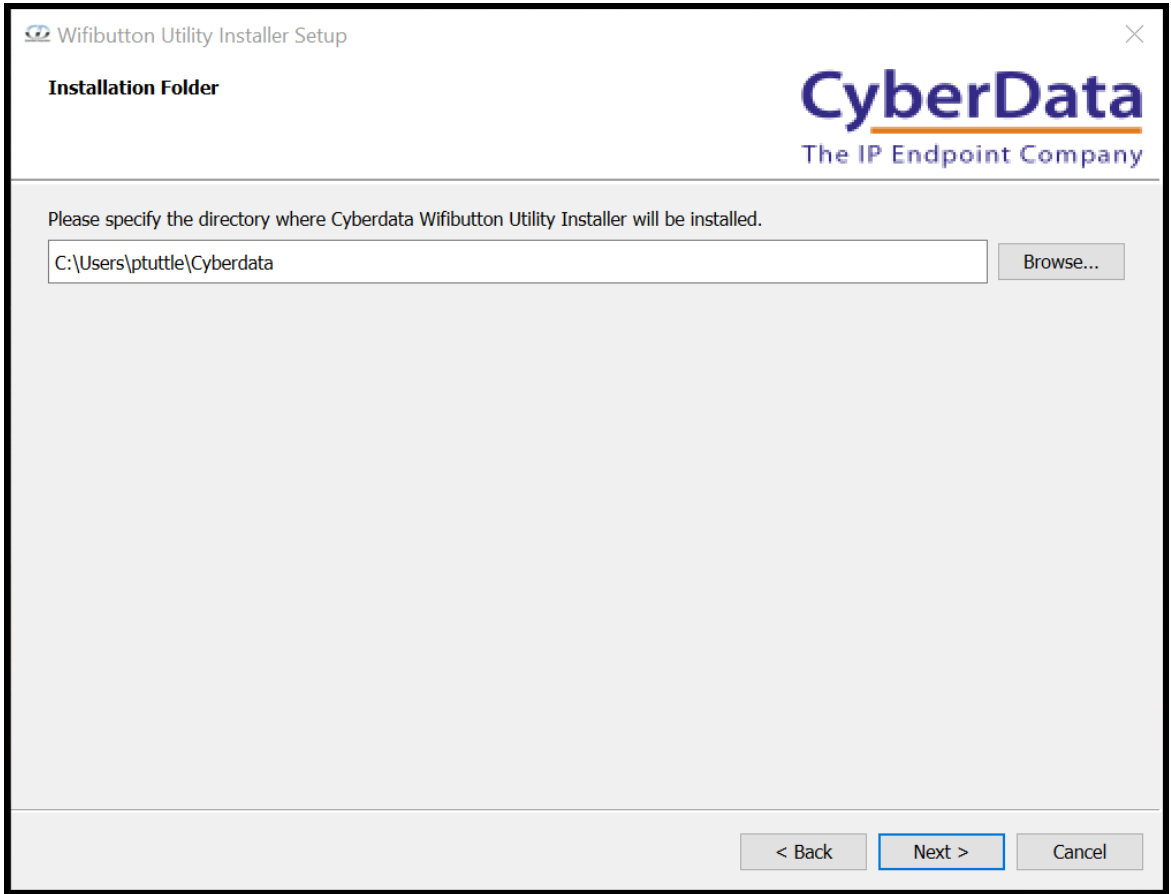

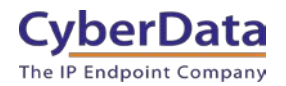

- 6. Check the box for "WiFi Button Utility".
- 7. Press Next to continue.

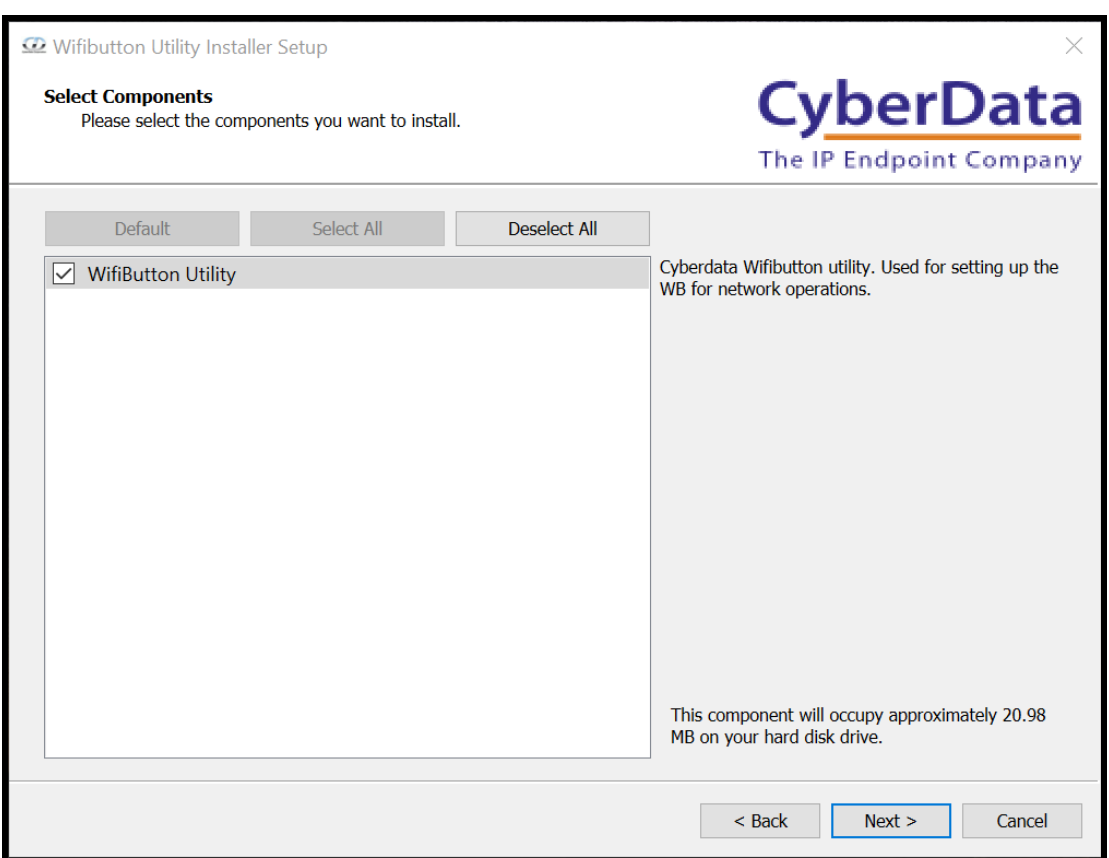

#### **Figure 2-3.** Pick Utility to Install

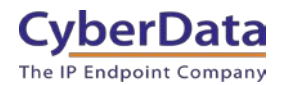

**Doc. 931822B** *Page 7*

- 8. Read and Agree to the License Agreement.
- 9. Press Next to continue.

### **Figure 2-4.** License Agreement

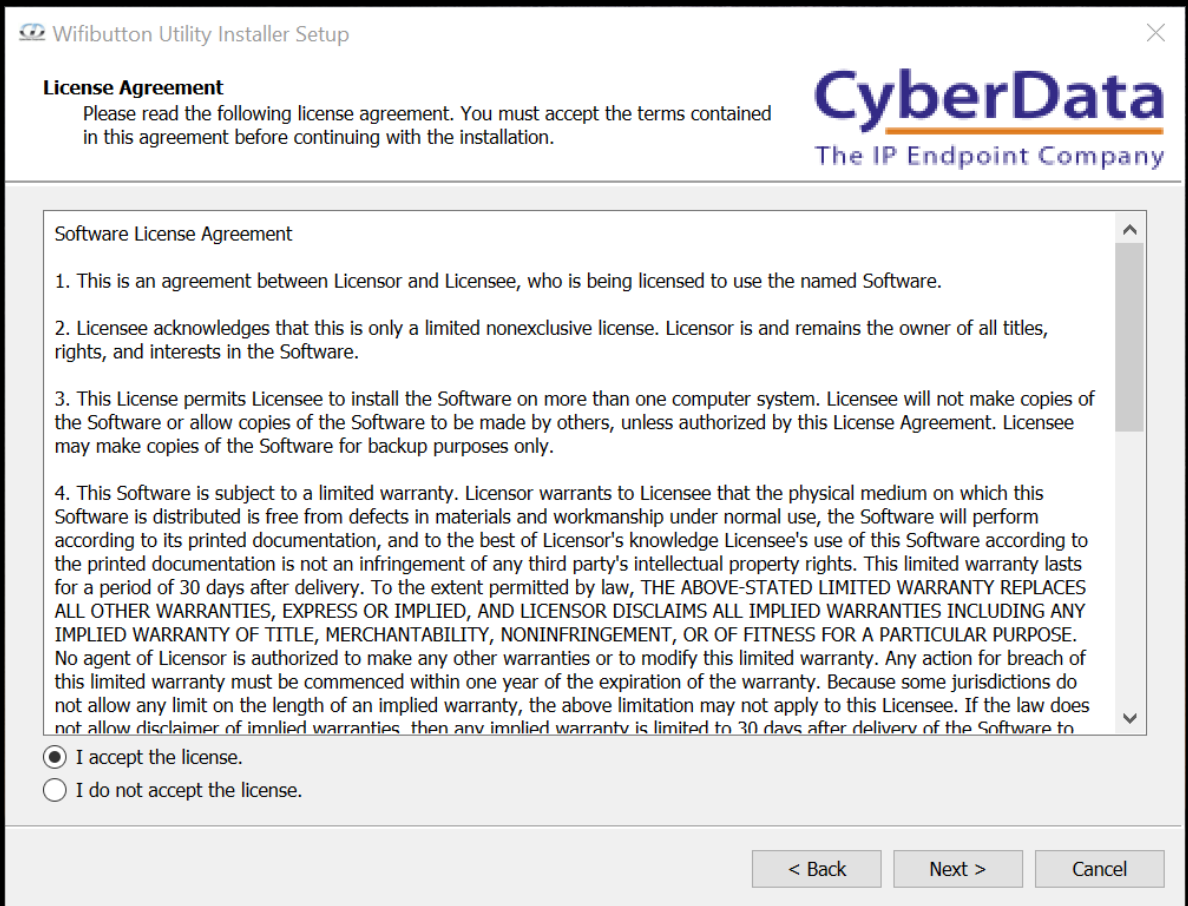

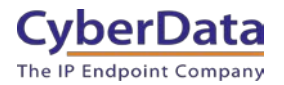

10. Set the start menu shortcut location.

#### 11. Press next to continue.

### **Figure 2-5.** Start Menu Shortcuts

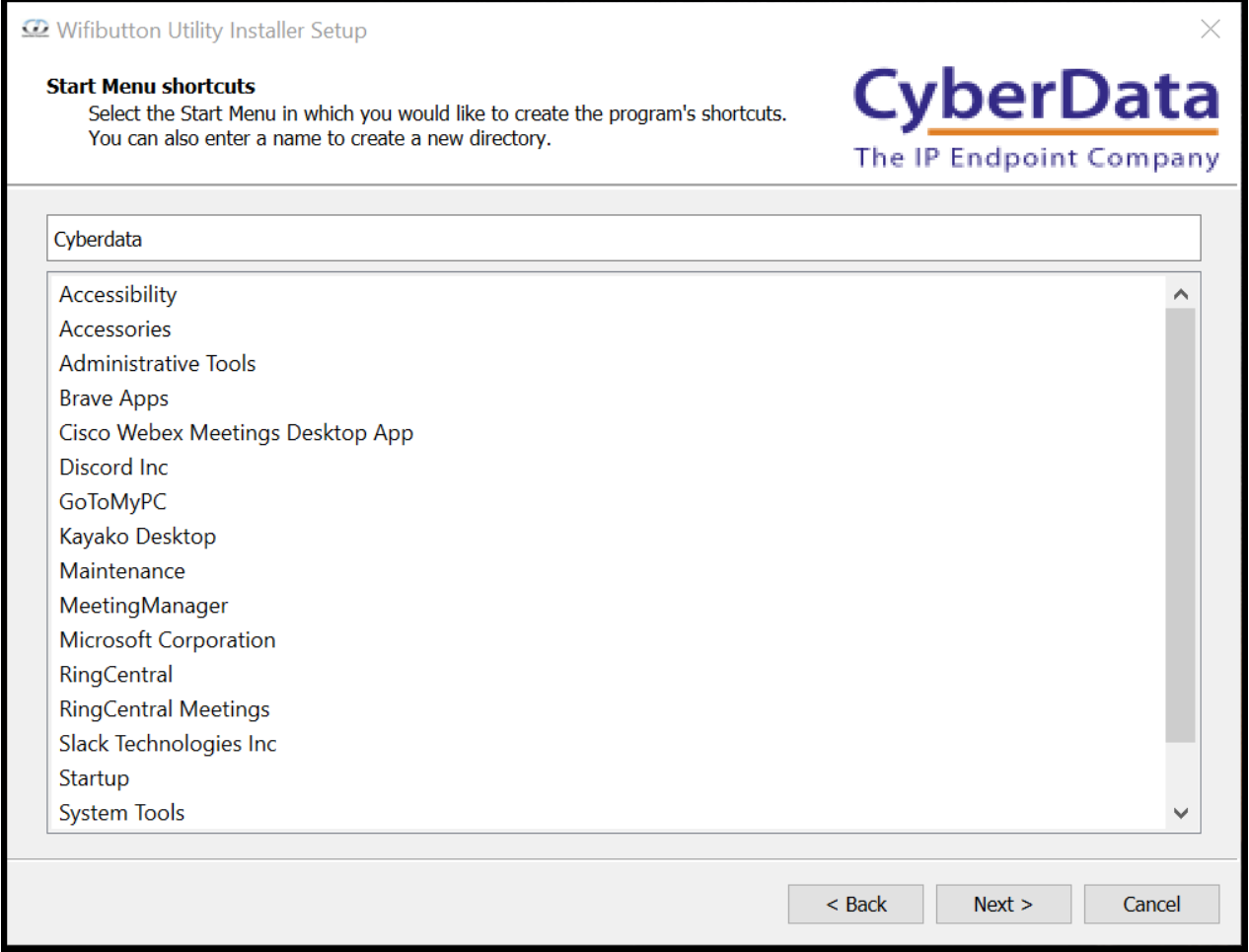

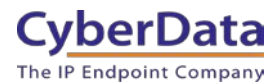

12. The utility is ready to be installed, press the Install button to begin installation.

**Figure 2-6.** Ready to Install

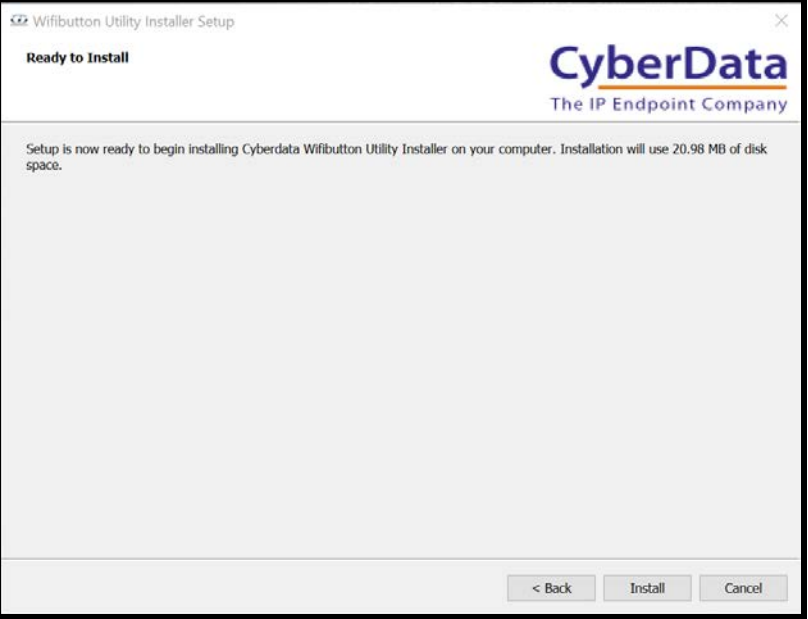

13. Once the install is complete, press the Finish button.

**Figure 2-7.** Installation Complete

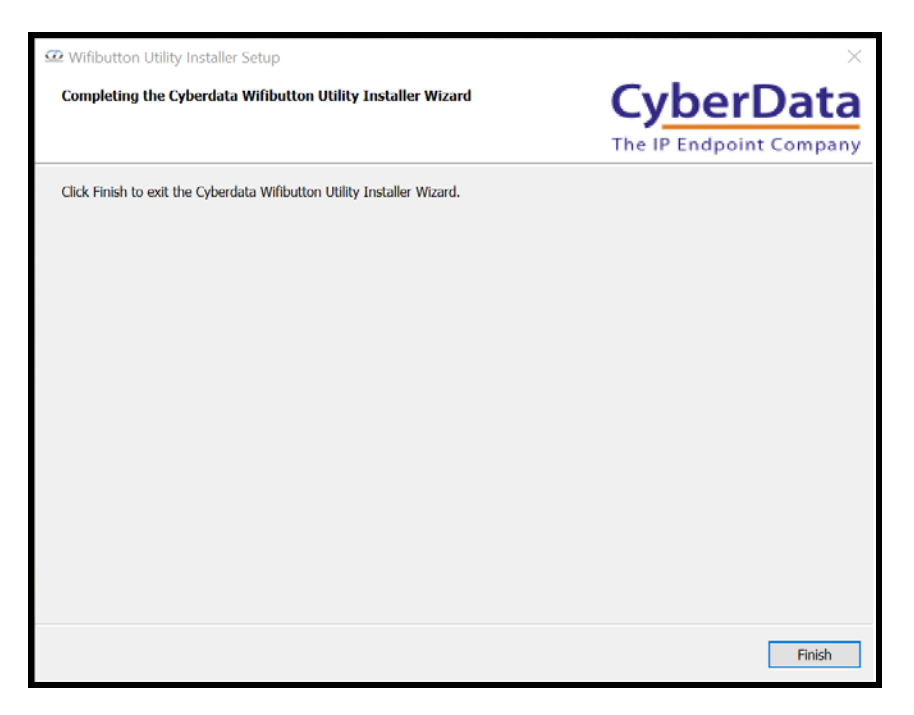

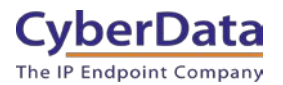

### <span id="page-10-0"></span>**2.1 Installing the FTDI driver**

One of the chips used by the WiFi button requires a special driver so the host PC can interact with the button correctly. Please follow these steps to install the driver.

- 1. Run the included CDM21228\_Setup.exe executable file to install the driver.
- 2. Press **Extract** to unpack the installer.

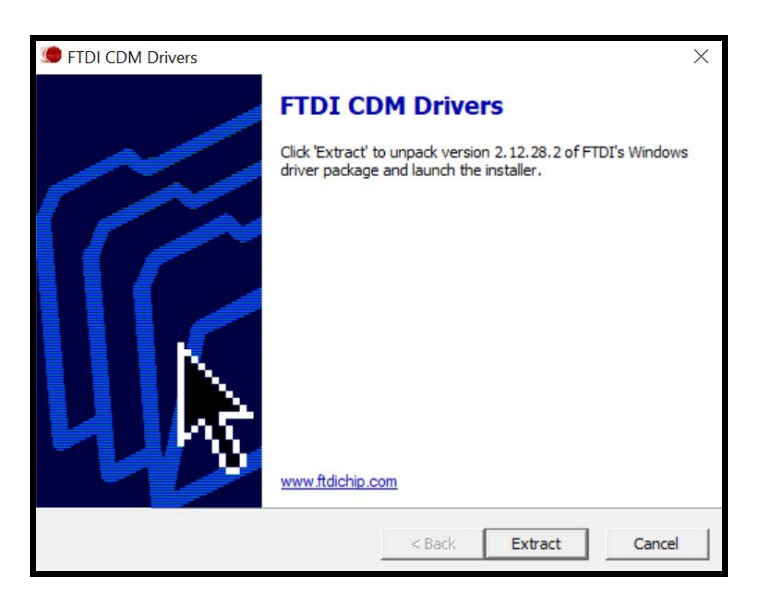

#### **Figure 2-8.** Extract the driver installer

3. Press **Next** to begin the installation process.

### **Figure 2-9.** Installation Wizard

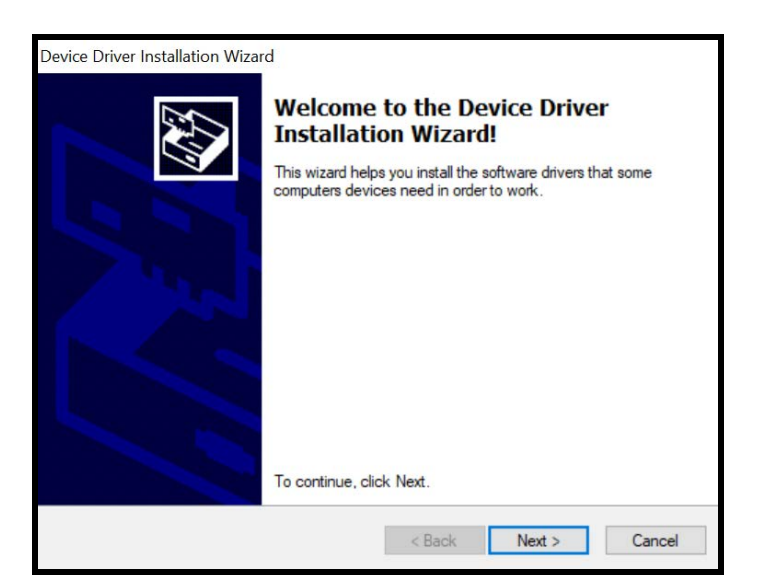

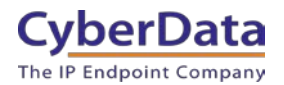

- 4. Read the license agreement.
- 5. Check **I accept this agreement.**
- 6. Press **Next** to begin installation

#### **Figure 2-10.** License Agreement

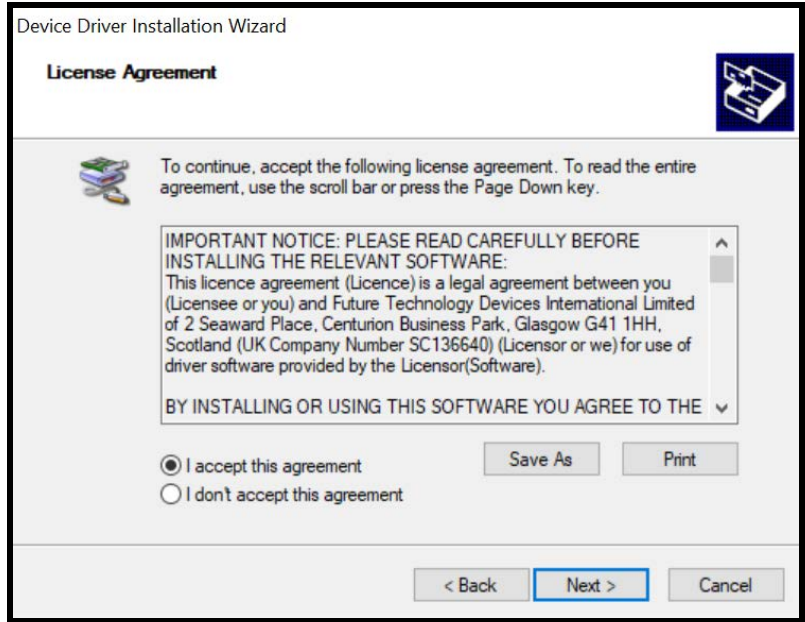

7. Press **Finish** to complete the installation.

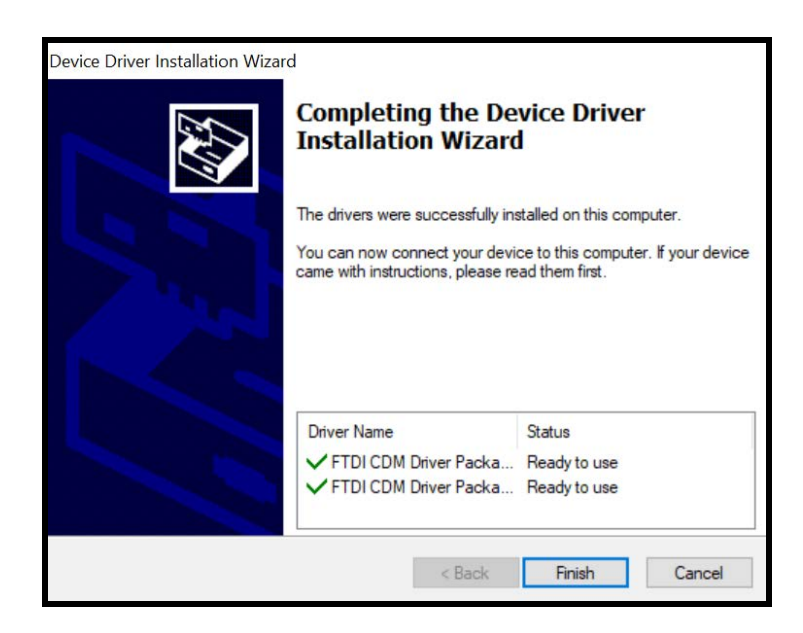

The utility and drivers are installed on the host PC. The WiFi buttons can now be connected and configured for the environment.

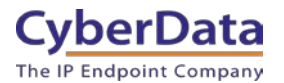

# <span id="page-12-0"></span>**3.0 Using the Tool**

This section will detail using the tool and the various button functions.

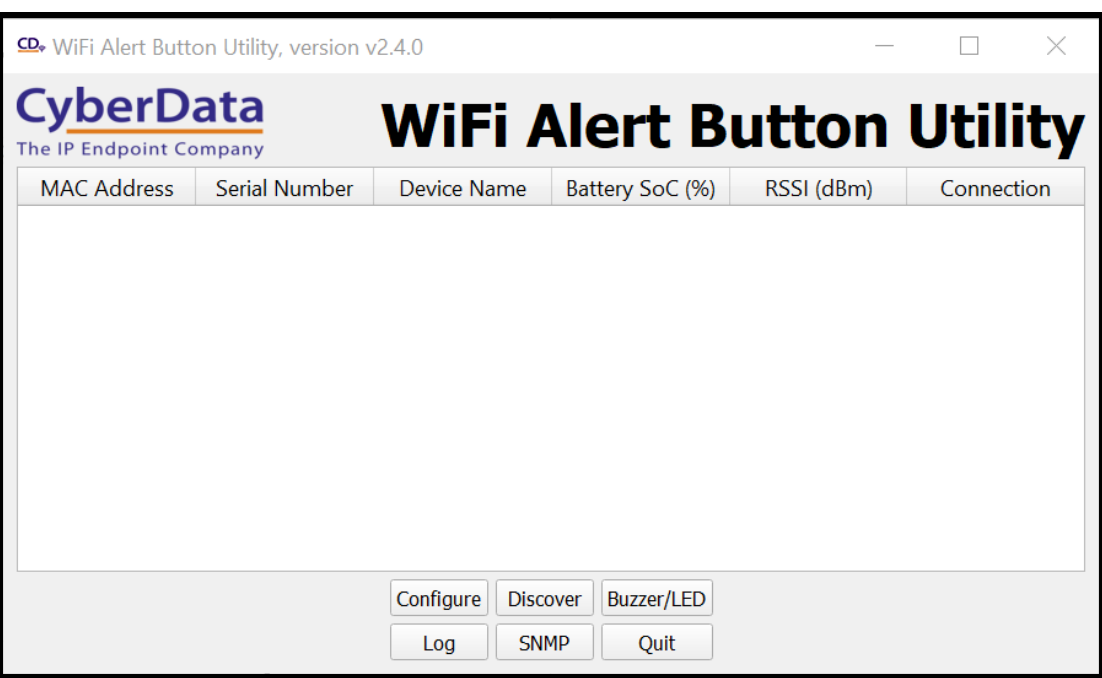

**Figure 3-1.** WiFi Alert Button Utility

The tool shows all relevant information to finding and setting up buttons on the network.

MAC Address Serial Number Device Name Battery Soc (%) RSSI (dBm) Connection (WiFi or USB)

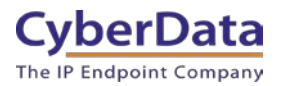

### <span id="page-13-0"></span>**3.1 Button Explanations**

The Utility has several functional buttons that can be interacted with; **Configure, Discover, Buzzer/LED, Log, SNMP, and Quit.**

**Discover** will scan the network and report back any discovered CyberData WiFi Buttons.

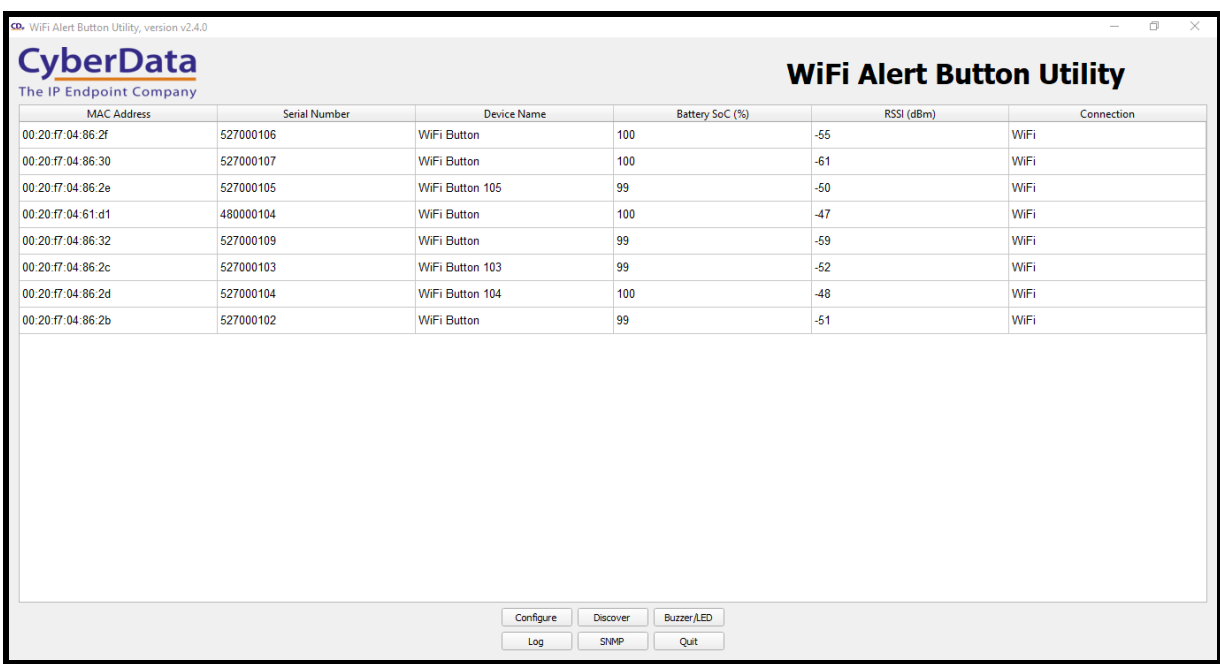

### **Figure 3-2.** Devices discovered on the network

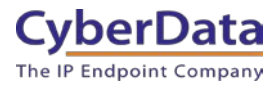

### <span id="page-14-0"></span>**3.3.1 Edit Button Configuration**

**Edit** will allow a user to change several settings relating to the button including network connection, Firmware, and the boot partition. These settings include IP Source (DHCP or Static), NTP Server, Timezone, SSID, and PSK (WiFi Password).

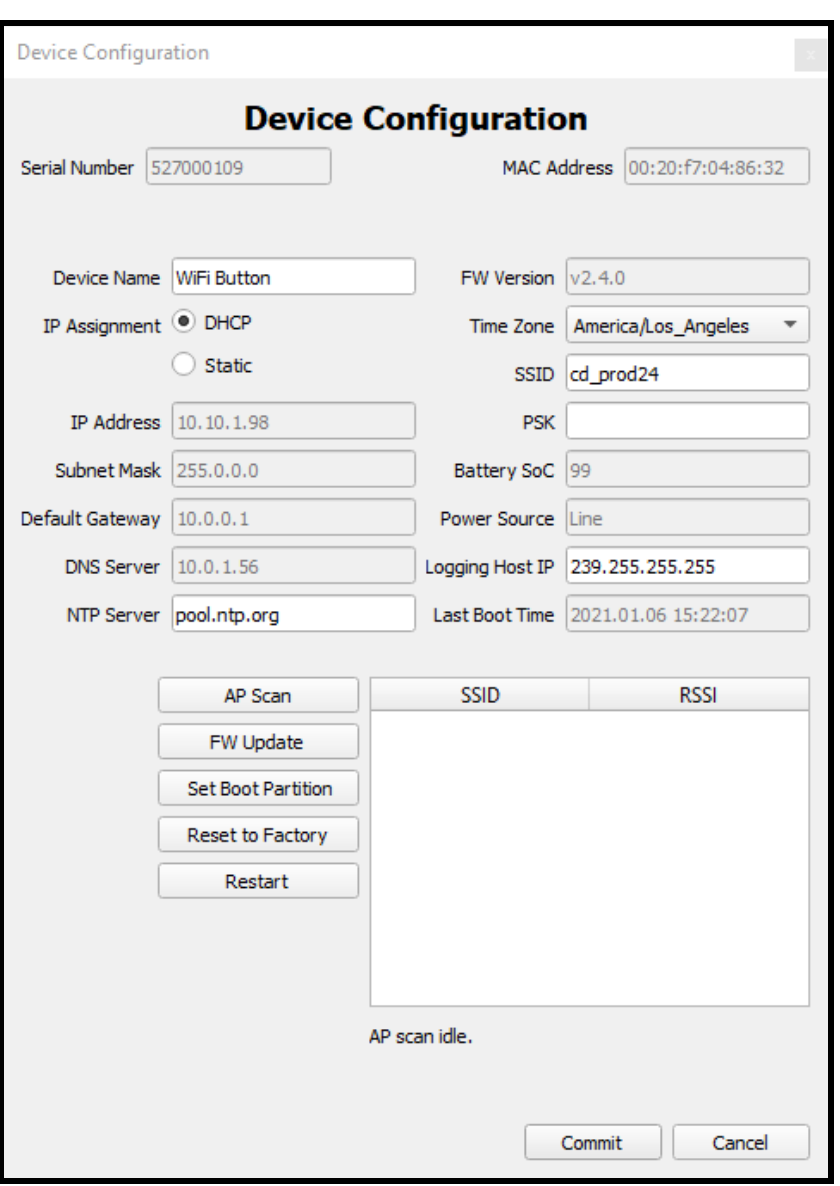

**Figure 3-3.** Edit Settings

This window also features an AP Scan or Access Point Scan feature to find and detect access points that the button can connect to. Pressing AP Scan will have the tool scan the local network to detect access points.

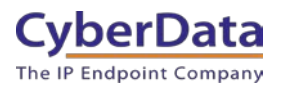

### <span id="page-15-0"></span>**3.3.2. SNMP Servers**

SNMP allows the selection of the InformaCast server the button will interact with. This page allows the manual configuration of the InformaCast server if SLP is not enabled. Pressing Add will create a pop-up window that allows entry of the InformaCast servers IP Address.

*Note: The InformaCast Server's IP Address must be reachable by the Access Point that the button is connected to.* 

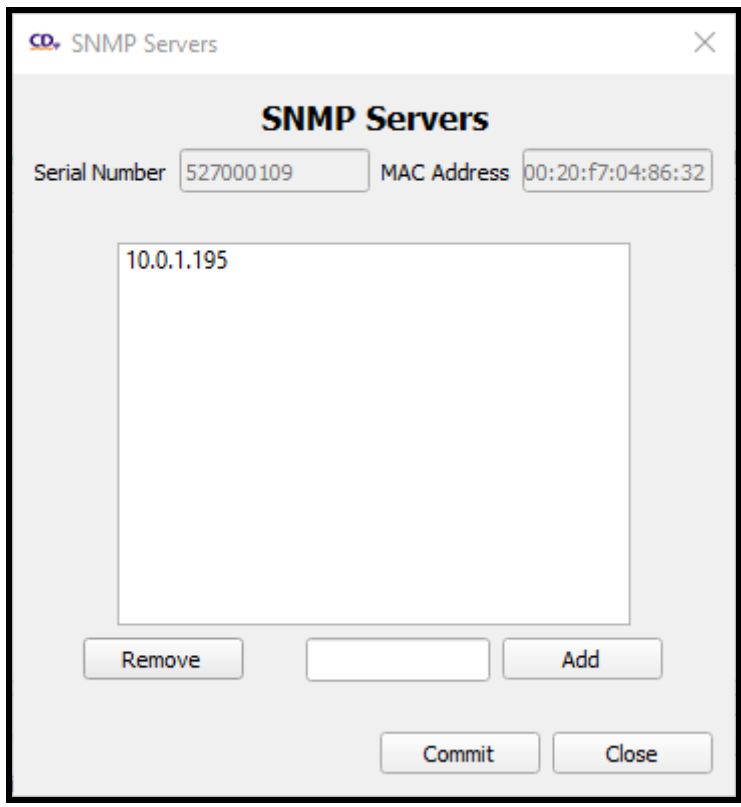

**Figure 3-4.** SNMP

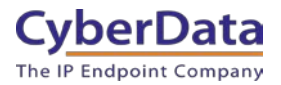

### <span id="page-16-0"></span>**3.3.3 Buzzer and LED Behavior**

The Buzzer/LED button allows the adjustment of the buzzer and the LED on the button itself. There are adjustments for both the LED and Buzzer for both power options, line power connected to AC power adapter or on Battery power.

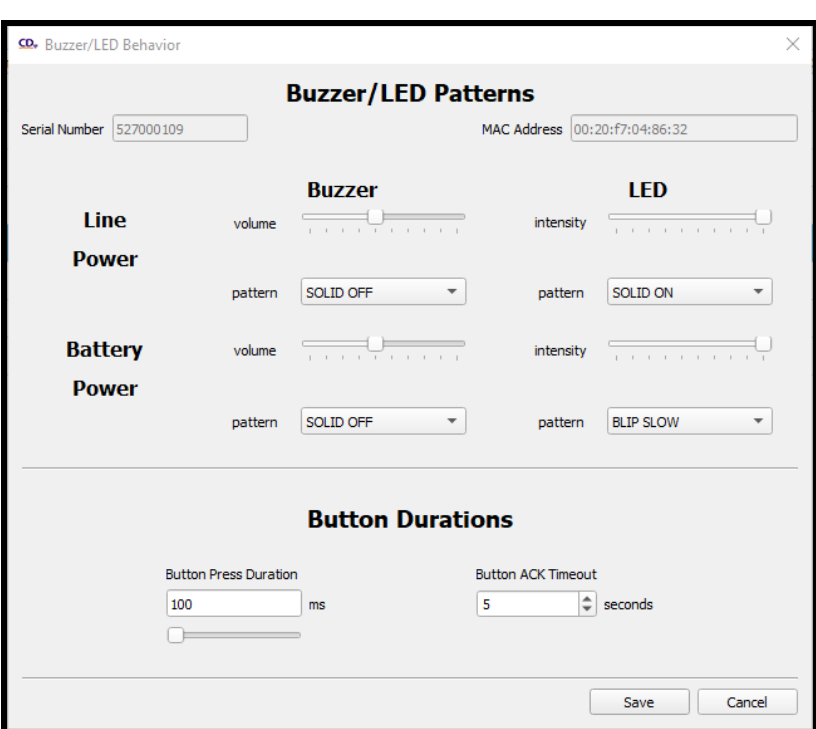

### **Figure 3-5.** Buzzer/LED

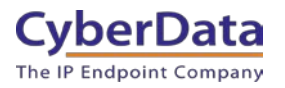

#### **Table 3-1.** Buzzer/LED pattern explanations

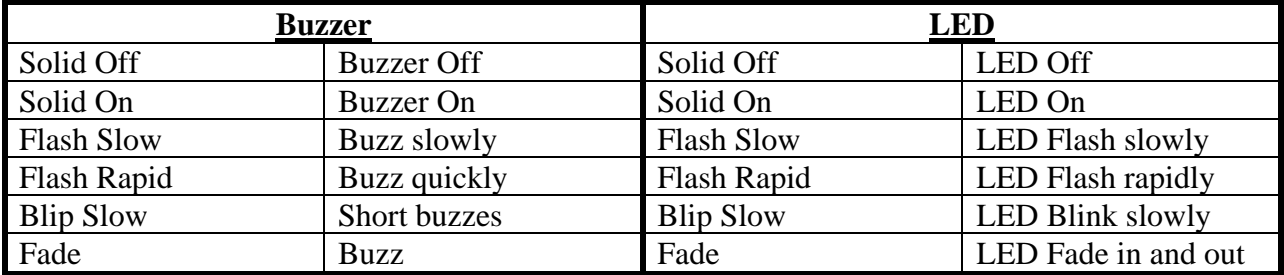

**Button Press Duration** controls how long the button should be pressed before it takes an action. This is also known as a 'debounce timer'.

**Button ACT Timeout** controls how long the button will blink and/or buzz after it has been pressed.

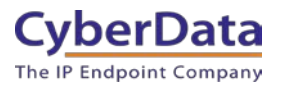

### <span id="page-18-0"></span>**3.3.4 System Event Log**

Log button allows the gathering and viewing of logs from a button. The logs for all buttons are logged per button. The logs can be viewed directly through the WiFi Button utility or can be saved to the PC running the utility.

**Set log verbosity** changes the verbosity or the amount of information printed in the logs. It is normal for this to be left at the default verbosity of 5.

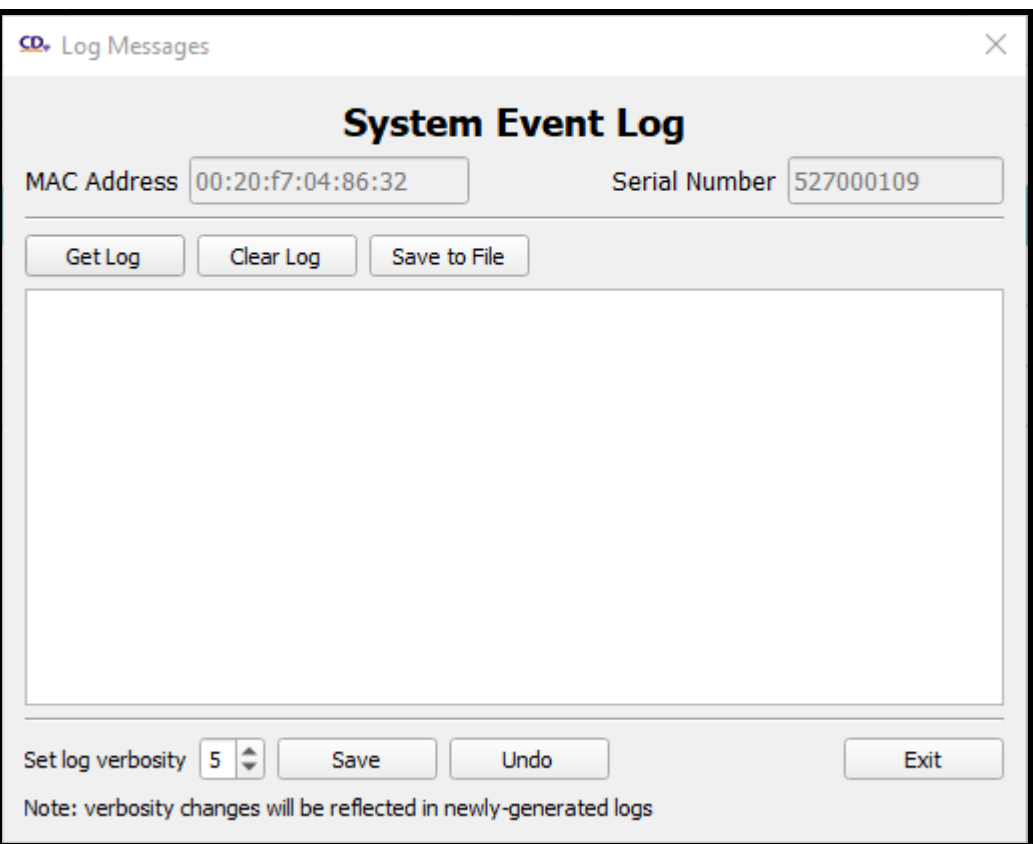

**Figure 3-6.** Log button

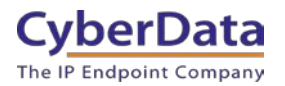

# <span id="page-19-0"></span>**4.0 Setting up SNMP on InformaCast**

To use the buttons with InformaCast, an SNMP trap must be set up on the server. This allows the buttons to communicate with the server when they are pressed. This utilizes the M2M (Machine to Machine) plugin on InformaCast.

*Note: It is recommended to have already set up IP Speaker groups to receive the messages triggered by the buttons.* 

*Note: Since the M2M Contact Closures require the IP Address of the button to function as expected it is recommended to set up the button with either a Static IP Address or a DHCP Address reservation.* 

## <span id="page-19-1"></span>**4.1 Creating the M2M relay**

1. Navigate to the InformaCast server and log into InformaCast.

**S** singlewire InformaCast<sup>®</sup> **SIGN IN** 

**Figure 4-1.** InformaCast Login Page

2. Go to the Event Sources in the Broadcast Triggers section.

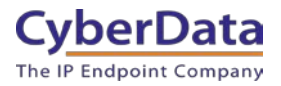

### **Figure 4-2.** Navigation Page

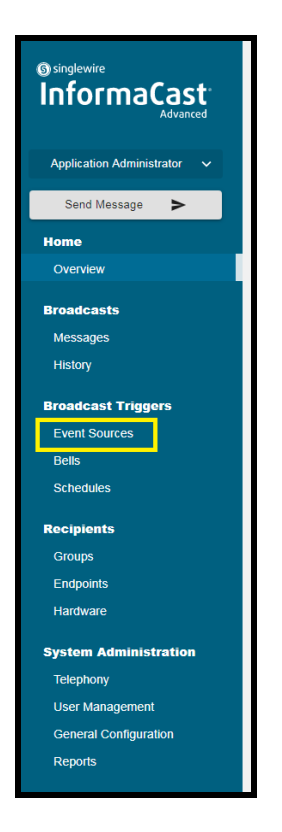

3. On the Event Sources page click on **M2M Contact Closures**.

**Figure 4-3.** Event Sources

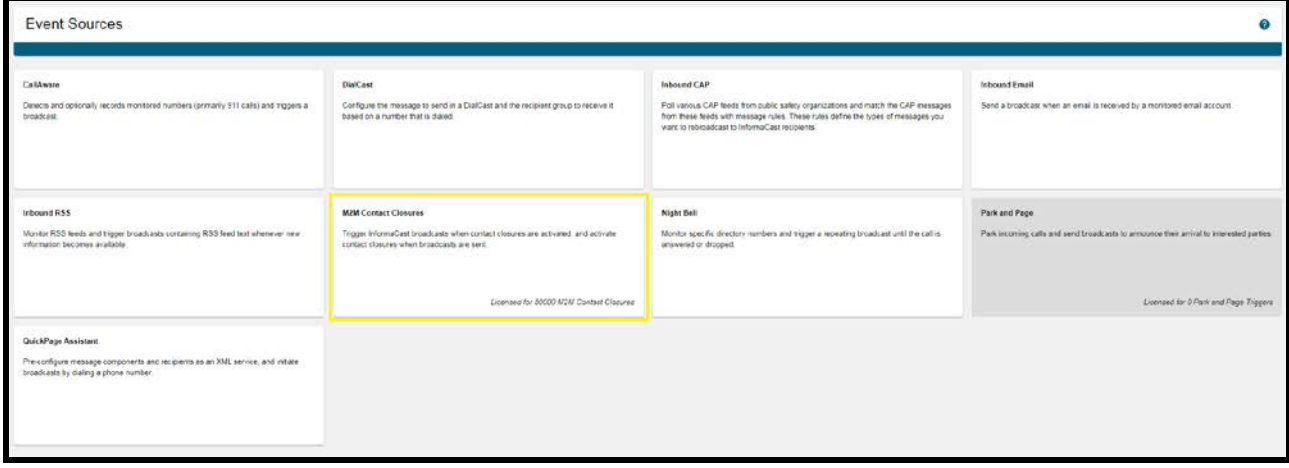

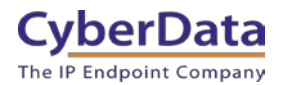

4. On the M2M Contact Closure page press **Create**.

**Figure 4-4.** M2M Relay Contact Closure

| M2M Contact Closures Licensed for 50000 M2M Contact Closures |                                       |                   |                    |                                                                                            | Q |
|--------------------------------------------------------------|---------------------------------------|-------------------|--------------------|--------------------------------------------------------------------------------------------|---|
| < Event Sources                                              |                                       |                   |                    |                                                                                            |   |
| $\equiv$<br>Q                                                |                                       |                   |                    | <b>CREATE</b>                                                                              |   |
| Name                                                         | Description                           | <b>IP Address</b> | <b>Input Ports</b> | Output Ports                                                                               |   |
| Cameron PC                                                   | Cameron's PC Simulating a WiFi Button | 10.0.1.2          |                    | $\mathbf{0}$                                                                               |   |
| qa102                                                        | One of Denise's WiFi Buttons          | 10.10.1.73        |                    | $\mathbf{0}$                                                                               |   |
|                                                              |                                       |                   |                    | Rows per page: $10 \blacktriangleright$ 1-2 of 2   $\langle$ $\langle$ $\rangle$ $\rangle$ |   |

5. Set the **Name**, **Description**, **IP Address** (of the button) and **SNMP Community Name**. Press **Save** to create the contact closure.

*Note: Since the M2M Contact Closures require the IP Address of the button to function as expected it is recommended to set up the button with either a Static IP Address or a DHCP Address reservation.* 

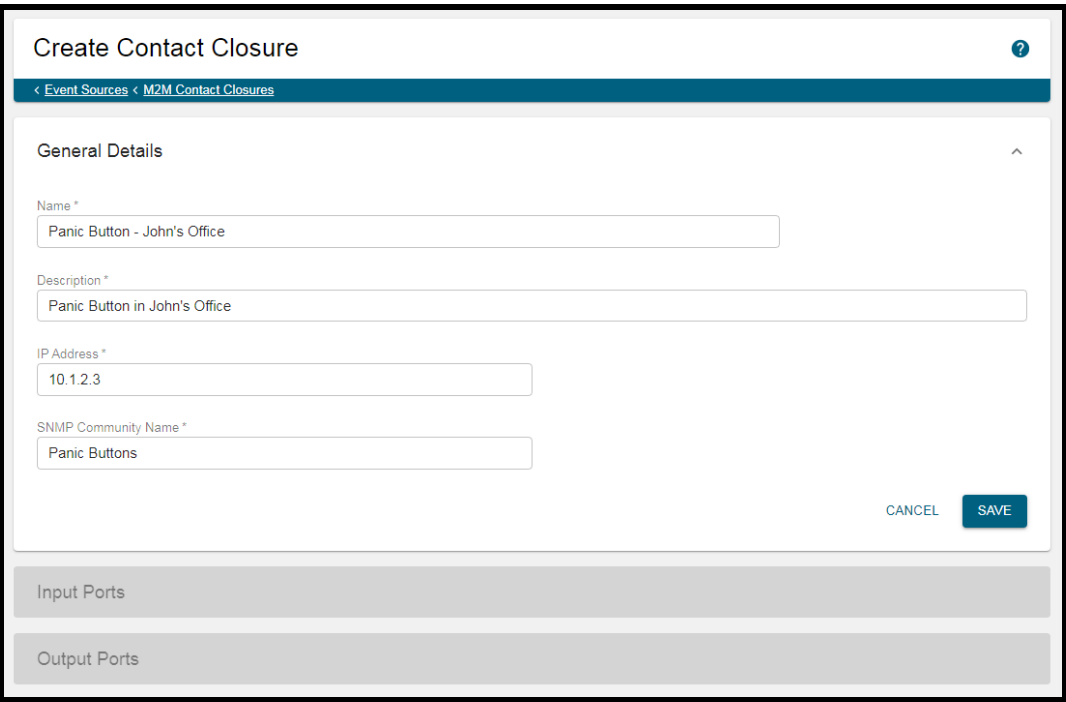

**Figure 4-5.** Create Contact Closure

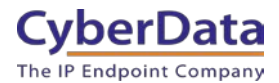

6. Press **Create** to make an Input Port for the SNMP messages from the button.

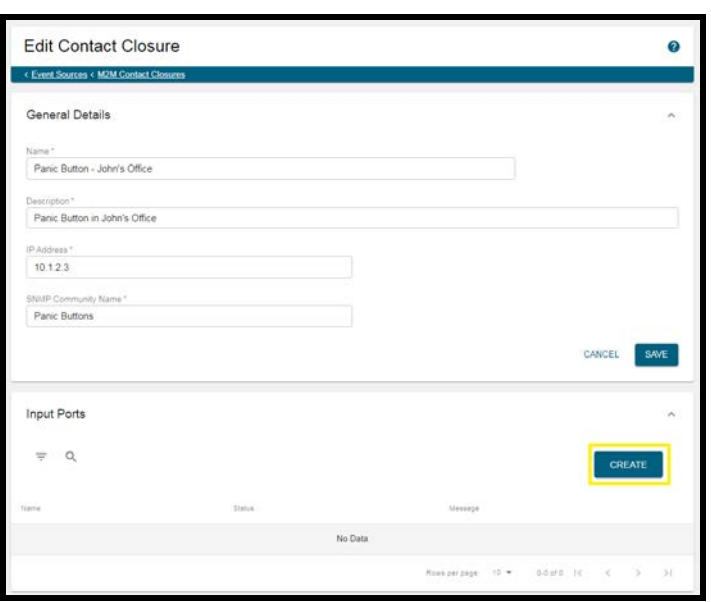

**Figure 4-6.** Edit Contact Closure.

7. Set the **Name**, **Port Identifier (OID)**, **Port Switch**, **Message**, and **Recipient Groups**.

*Note: The CyberData OID is 1.3.6.1.4.1.45953.1.1.2.1.2.201*

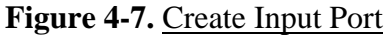

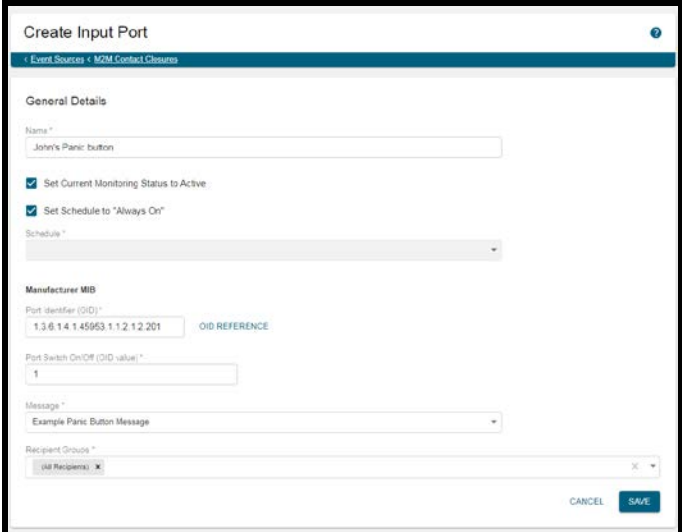

The WiFi button is now ready to be used. CyberData recommends testing the button to ensure that the message is set correctly and plays to the correct group.

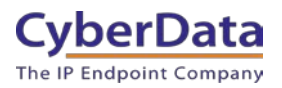

# <span id="page-23-0"></span>**5.0 Contact CyberData Corporation**

#### **Sales**

For sales-related questions, please visit our [Contact CyberData Sales](https://www.cyberdata.net/pages/contact) web page for more information.

#### **Technical Support**

For CyberData Technical Support, please submit a [Contact CyberData VoIP Technical Support](http://support.cyberdata.net/) form on our website.

The CyberData VoIP Technical Support Contact form initiates a troubleshooting ticket which CyberData uses for quality assurance purposes.

Additionally, the Contact VoIP Tech Support form tells us which phone system you are using, the make and model of the network switch, and other essential troubleshooting information we need to efficiently assist with a resolution. Please also include as much detail as possible in the Describe Problem section of the form. Your installation is extremely important to us.

#### **Documentation Feedback**

We realize changes to the software or hardware of the solution may render this document obsolete. We welcome and encourage documentation feedback to ensure continued applicability.